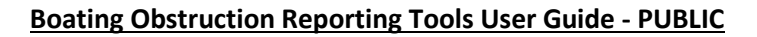

**Purpose:** The Oregon State Marine Board has developed Boating Obstruction Reporting Tools (BORT) for boaters, stakeholders, and partners to resourcefully report waterway obstruction information to the agency. The information is then used to determine the waterway obstruction impacts to boater safety.

*Thank you for helping keep Oregon waterways a safe and enjoyable experience.*

# **ALL WATER BORT: [BORT for Boaters](https://survey123.arcgis.com/share/ac648440f4a546de88da419ab2aaf924?portalUrl=https://geo.maps.arcgis.com)**

The "ALL WATER BORT" is designed for boaters, stakeholders, and agency partners to provide detailed information about an obstruction through a Survey 123 URL.

**Step 1:** Click the ALL WATER button under the title Full Surveys. Locate the obstruction location on the "Place the location". The base map can be changed, and the blue pin can be edited to place the location. Choose the County, Waterway, and Obstruction Location. For nomenclature purposes, the "Obstruction location" is always when traveling downstream. So, if when traveling downstream the obstruction is on the right side, choose "RIVER-RIGHT". If the obstruction is across more than half of the river width or completely across, choose "RIVERWIDE". If the Obstruction location choice "Other" is chosen, then this will allow you to input text. This is the best choice if an obstruction is being reported within a lake or reservoir. Choose the obstruction description of Tree, Root Wad, Rocks, or Other. The "Other" choice will allow you to input text. An example of "Other" description would be "log jam".

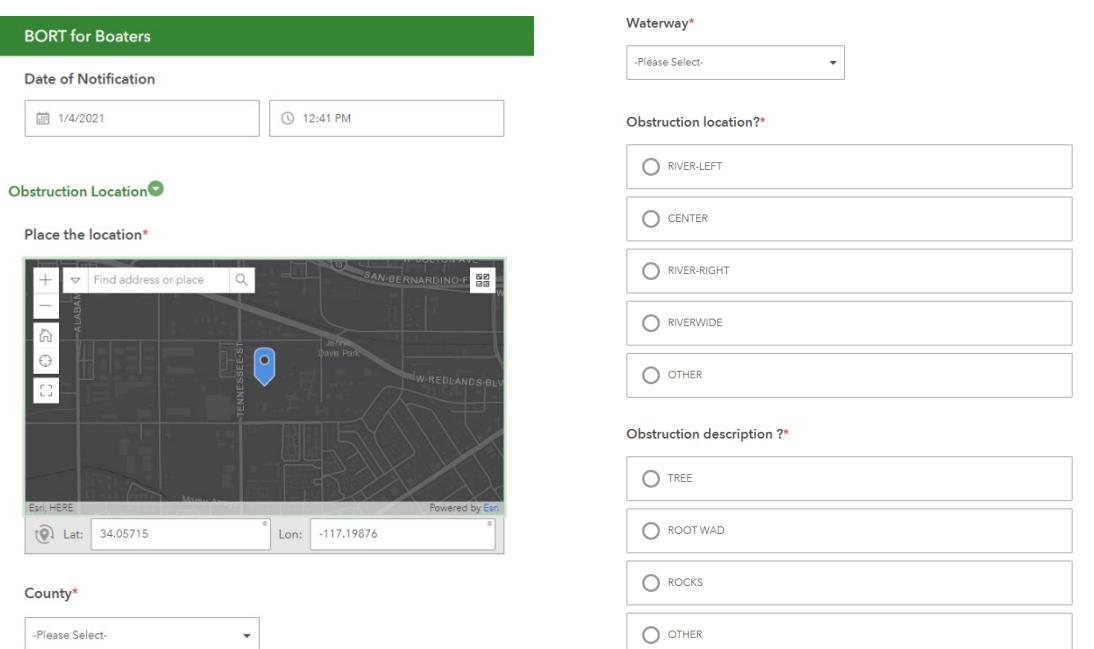

**Step 2:** Capture or upload photos of the obstruction. The risk to boaters should be described as "Capsizing", "Strainer", "Grounding" or "Other". The "Other" choice allows you to input text and it is perfectly acceptable to respond with unknown if you are unsure what the boater risk is. If the reported

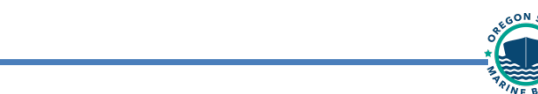

Oregon State Marine Board Boating Safety Program

obstruction is visible from upstream, more specifically in enough time to make corrections to navigating please choose "yes". If corrections to navigation are required, please choose apprpirately "Stay River Left", "Stay River Right", "Portage – Type In" or "Unknown". If portage is required, please input description of how this can safely and legally be accomlished if known. Capture or upload photos of the portage or navigation if applicable. The email address entered will be sent a submission receipt for each survey and may be contacted for additional information if needed. Click SUBMIT when the survey is completed.

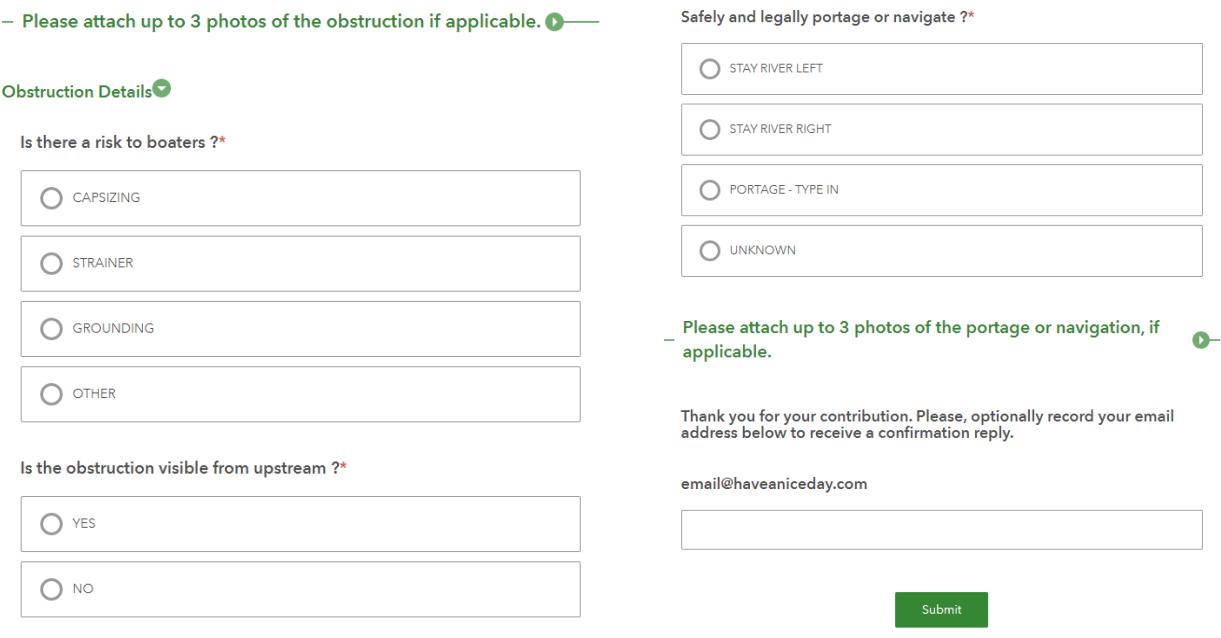

# **WHITEWATER BORT: [WE \(Whitewater Edition\) BORT](https://survey123.arcgis.com/share/ca39a1d8ac594d41a309c4386a995967?portalUrl=https://geo.maps.arcgis.com)**

The "WHITEWATER BORT" was specifically designed in partnership with American Whitewater to report obstructions in rivers and creeks used by whitewater enthusiasts throughout Oregon. The survey allows the user to choose the Name (river or creek) and Section (access point to access point) when reporting obstructions. The Name and Sections correlate to the map data layer created by American Whitewater specifically for waterways established as being recreated by whitewater enthusiasts. There is also a survey data input field to report the water level (cfs) when the survey is submitted. This survey has many more detailed fields and picture options compared to the QUICK BORT and is designed to be inputted while having cell service or Wi-Fi.

**Step 1:** Click the WHITEWATER button under the title Full Surveys. Locate the obstruction location on the "Place the location". The base map can be changed, and the blue pin can be edited to place the location. Once the "County" and "Waterway" are chosen, then the "Waterway Section from AW" options will preload for the specific river or creek. For nomenclature purposes, the "Obstruction location" is always when traveling downstream. So, if when traveling downstream the obstruction is on the right side, choose "RIVER-RIGHT". If the obstruction is across more than half of the river width or completely across, choose

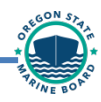

"RIVERWIDE". If the Obstruction location choice "Other" is chosen, then this will allow you to input text. This is the best choice if an obstruction is being reported within a lake or reservoir.

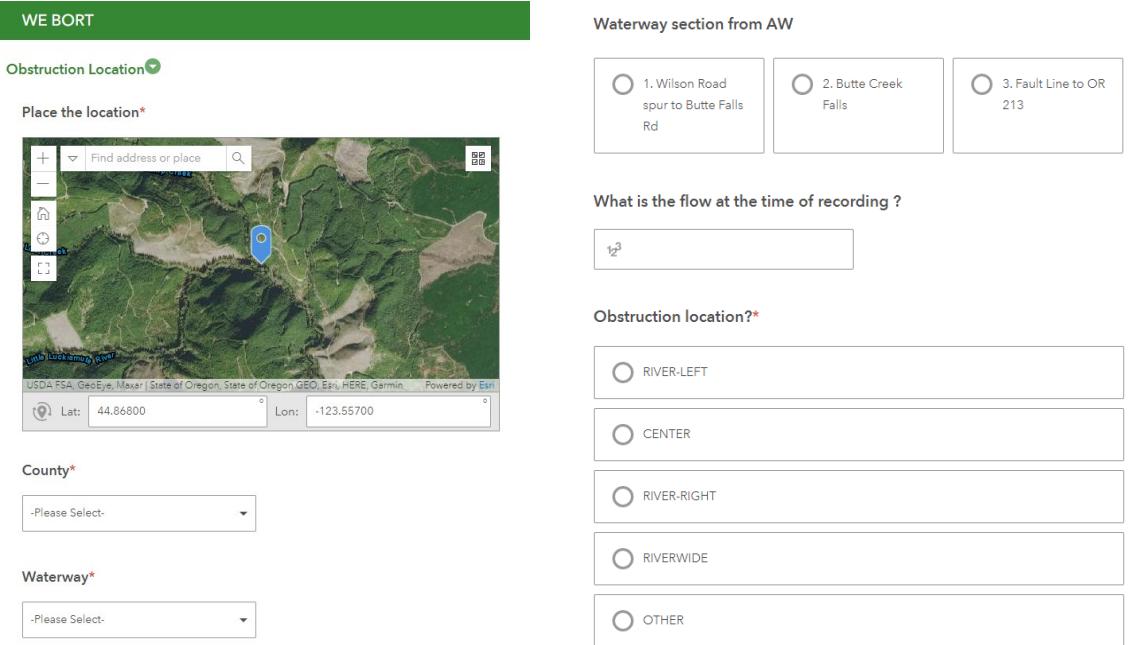

**Step 2:** Choose the obstruction description of Tree, Root Wad, Rocks, or Other. The "Other" choice will allow you to input text. An example of "Other" description would be "log jam". Capture or upload photos of the obstruction. The risk to boaters should be described as "Capsizing", "Strainer", "Grounding" or "Other". The "Other" choice allows you to input text and it is perfectly acceptable to respond with unknown if you are unsure what the boater risk is. If the reported obstruction is visible from upstream, more specifically in enough time to make corrections to navigating please choose "yes". If corrections to navigation are required, please choose apprpirately "Stay River Left", "Stay River Right", "Portage – Type In" or "Unknown". If portage is required, please input description of how this can safely and legally be accomlished if known. Capture or upload photos of the portage or navigation if applicable. The email address entered will be sent a submission receipt for each survey and may be contacted for additional information if needed. Click SUBMIT when the survey is completed.

#### Oregon State Marine Board Boating Safety Program

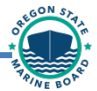

Obst

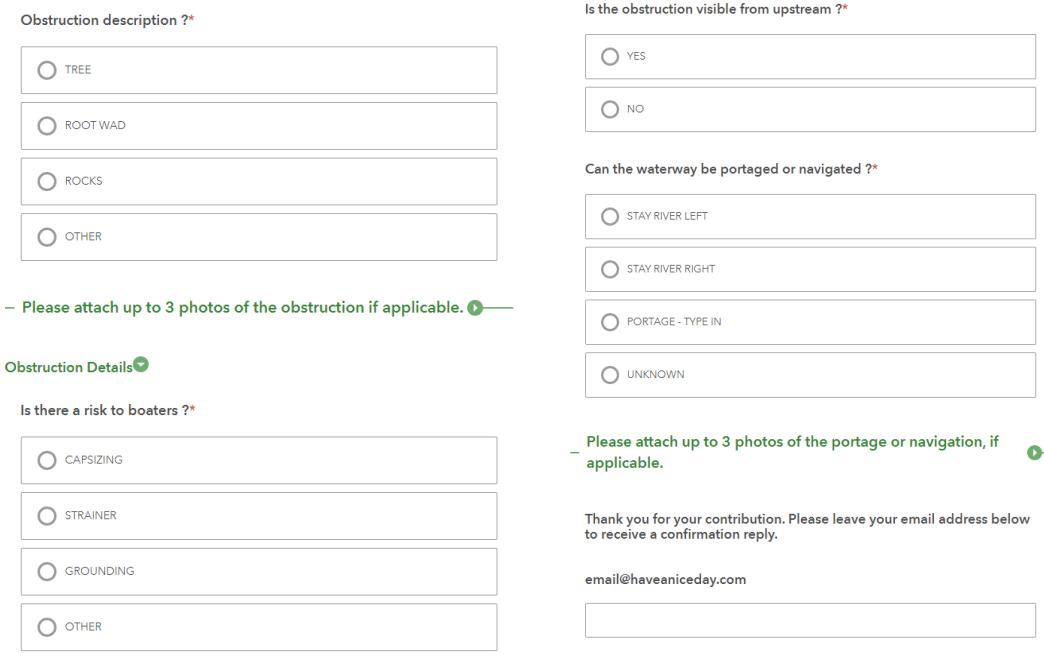

## **QUICK BORT: QuickCapture Mobile App**

The QUICK BORT is a survey tool used to gather minimal relevant information to report an obstruction using QuickCapture. Within the QUICK BORT survey, you can access the more detailed ALL WATER or WHITEWATER BORT surveys powered by Survey123. All three BORT tools are accessible without an ESRI login, as the user can submit surveys with an email address.

**Step 1:** Download QuickCapture for iOS (App Store) or QuickCapture for Android (Google Play). Then open the mobile app and select "Continue without signing in" if you don't have an ESRI account. If you have an ESRI account credentials, you can sign in, but it is not necessary to use the survey.

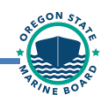

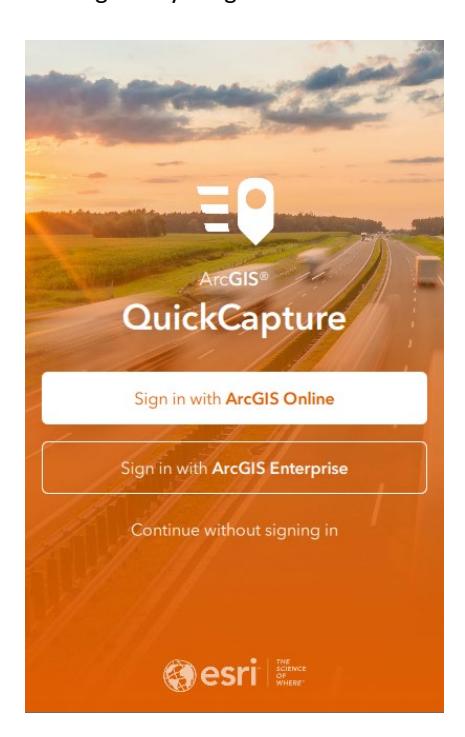

**Step 2:** Click the "+" on the lower right of the screen. You can SCAN QR CODE, ENTER ACCESS CODE "118bua0" or BROWSE PROJECTS for QUICK BORT to access the QuickCapture QUICK BORT Survey.

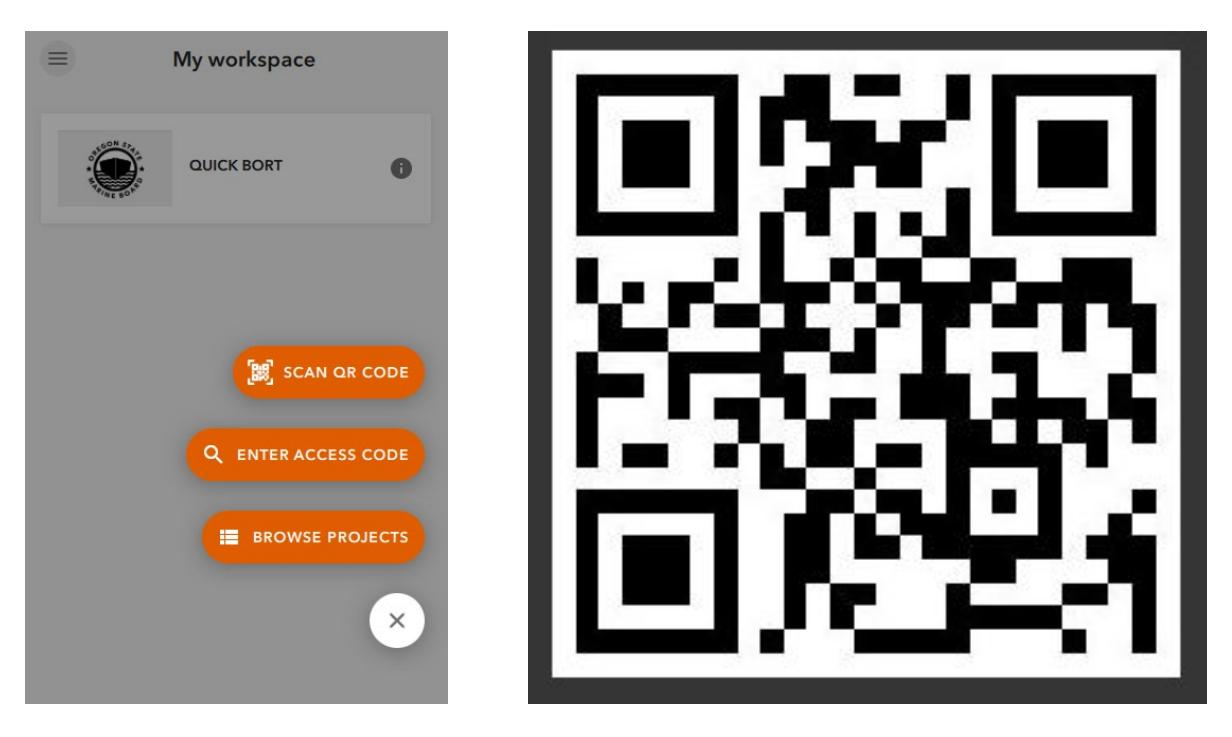

**Step 3:** Click on the QUICK BORT survey. Enter your email address for the BORT User. The email address entered will be sent a submission receipt for each survey and you may be contacted for additional information if needed. Click DONE when entered. If using the QUICK BORT survey in a remote area with NO CELL SERVICE, you must be on this page after submitting your email address before using the survey offline.

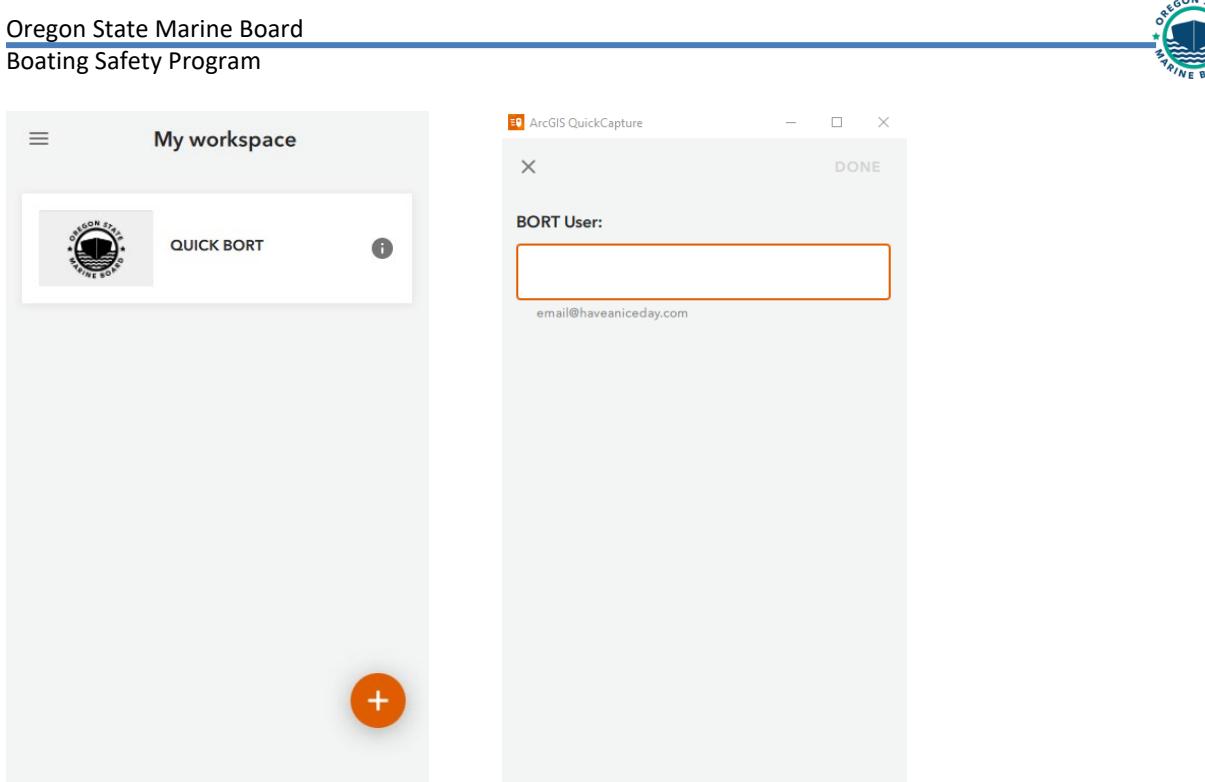

**Step 4:** Now choose where the obstruction is located by clicking "RIVER-RIGHT", "CENTER", "RIVER-LEFT", or "RIVERWIDE". For nomenclature purposes, the position of the obstruction relative to the river is always when traveling downstream. So, if when traveling downstream the obstruction is on the right side, choose "RIVER-RIGHT" (example below). If the obstruction is across more than half of the river width or completely across, choose "RIVERWIDE". After the position is chosen, you will be prompted to take a picture. If you are not at the location of the obstruction, but you have a picture in your camera roll, choose "ALL WATER" of "WHITEWATER" survey instead to complete the survey. These two surveys will allow you to choose the GPS pin location to correctly report the obstruction location. *Go to the "ALL WATER BORT" or "WHITEWATER BORT" steps in this user guide for completing these surveys.*

# Oregon State Marine Board

### Boating Safety Program

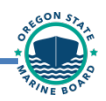

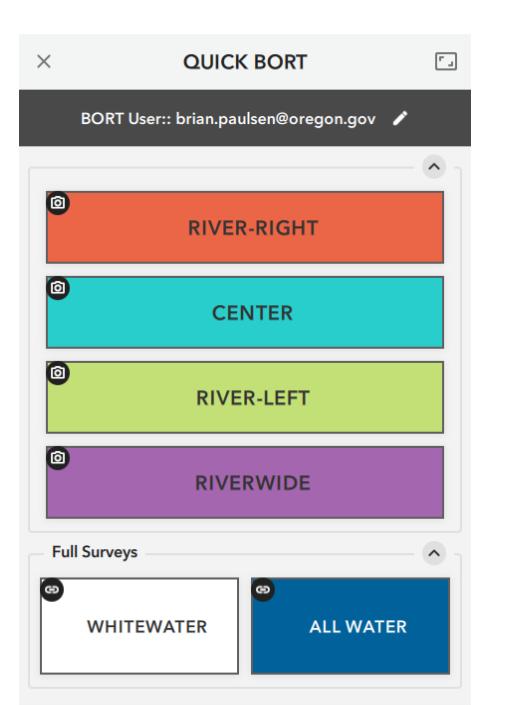

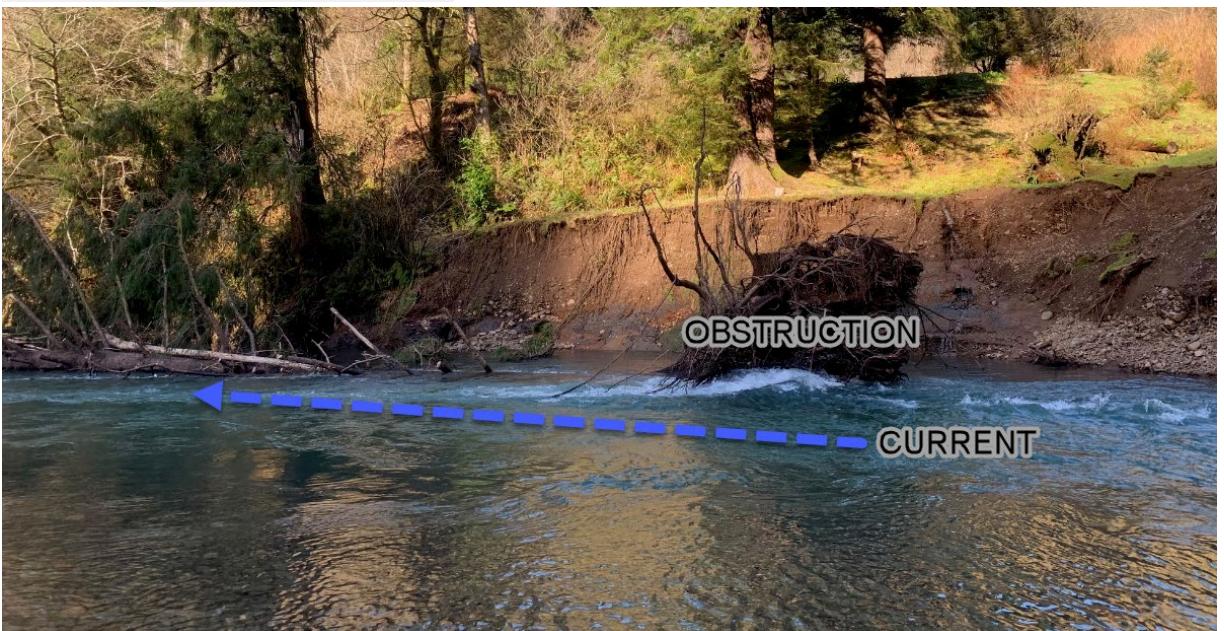

**Step 5:** Once you take a picture of the obstruction, click done. It will ask you "Is the obstruction visible from upstream?", choose the correct response and the survey data is now on your phone. If you made a mistake, you would have a few seconds to hit the red trash can before it sends. The survey will automatically be sent after a few seconds depending on cellular service or Wi-Fi.

#### Oregon State Marine Board Boating Safety Program  $11:03 +$  $\blacksquare$  $11:03 +$  $\blacksquare$  If the  $\blacksquare$  $\times$ QUICK BORT Đ  $\times$ QUICK BORT  $\Box$ BORT User:: Brian.Paulsen@oregon.go  $\lambda$  $\lambda$  $\circledcirc$ O RIVER-RIGHT RIVER-RIGHT  $\boxed{\text{O}}$ **CENTER** CENTER Is the obstruction visible RIVER-LEFT from upstream?  $O$  YES 回 RIVERWIDE  $O$  NO Full Surveys **SKIP**  $\Theta$ WHITEWATER ALL WATER **WHITEWATER** ALL WATER  $\bigodot$

# **If you have questions, concerns, or would like to provide feedback on these tools, please contact: Oregon State Marine Board**

• GPS accuracy 16 ft

Randy Sigman, Waterways Coordinator

# **503-378-2610**

[randy.sigman@boat.oregon.gov](mailto:randy.sigman@boat.oregon.gov)

# **Mapping Resources:**

Reported Obstructions Dashboard – **[CLICK HERE](https://oregon-boating-obstructions-geo.hub.arcgis.com/#/d9441a6be52a49ac84be01b6f2c39f96)**

Oregon Boating Obstructions Geo Hub – **[CLICK HERE](https://boatoregon-geo.hub.arcgis.com/)**

Boat Oregon Online Map – **[CLICK HERE](https://survey123.arcgis.com/share/ac648440f4a546de88da419ab2aaf924)**

 $\ddot{\phantom{0}}$ 

 $\textcolor{red}{\bullet}$ 

Captured